## **1. Einen Teilantrag als Projektpartner (Mitantragsteller) erstellen**

Zuerst muss Ihr Lead-Partner (Hauptantragsteller) einen Hauptantrag anlegen. Im zweiten Schritt legt Ihr Lead-Partner das Projektteam (seine Mitantragsteller/Projektpartner) an.

In dem Moment bekommen Sie vom Förderportal eine automatisch erzeugte E-Mail mit der Einladung zur Erstellung eines Teilantrages (Betreff: Einladung zur Antragstellung im Förderportal der Sächsischen Aufbaubank):

 $\blacktriangle$  Heute noreply@sab.sachsen.de Einladung zur Antragstellung im Förd... 15:51 Sehr geehrte Damen und Herren, Sie Einladung zur Antragstellung im Förderportal der Sächsischen Aufbaubank / Pozvánka k podání žádosti v Dotačním portálu Saské rozvojové banky Sehr geehrte Damen und Herren. Sie wurden vom Hauptantragsteller (Univerzität... 1) eingeladen, an einem Förderantrag im Themenbereich Interreg Sachsen - Tschechien 2021-2027 im Förderportal der Sächsischen Aufbaubank - Förderbank - mitzuwirken. Bitte bestätigen Sie Ihre Mitwirkung am gemeinsamen Vorhaben, in dem Sie das Vorhaben in Ihrem Benutzerkonto oder durch Anlage eines vorläufigen Benutzerkontos aktivieren. Gehen Sie bitte wie folgt vor: 1. Betätigen Sie den Link https://portalk.sab.sachsen.de/vorhaben/RVPBLCTNP/projektmitglied/DF01E638-C5E4-47B9-A57F-D9315E845478/aktivierung/eyJ0eXAiOiJKV1QiLCJhbGciOiJIUzI1NiJ9.eyJwcm9qZWt0bWl0Z2xpZWRLZW5udW5nIjoiREYwMUU2MzgtQzVFNC00N0I5LUE1N0YtRDkzMTV FODQ1NDc4IiwiZXhwIjoxNjc1MjYzMDY4LCJ2b3JoYWJlbktlbm51bmciOiJSVlBCTENUTlAifQ.7MmrlaAJYI42uq7iBx9DyDvHKXhexII0 He7pQOzho4 2. Sie werden auf die Anmeldeseite des Förderportals der Sächsischen Aufbaubank - Förderbank - geleitet. 3. Melden Sie sich mit Ihrer vorhandenen Nutzerkennung an oder registrieren Sie sich, wenn Sie noch keinen Zugang haben. 4. Sie werden auf die Vorhabensseite weitergeleitet und können mit Ihrer Mitarbeit beginnen. Sollten Sie diese Mitteilung irrtümlich erhalten haben, bitten wir Sie, den Hauptantragsteller unter adam.rendl@sab.sachsen.de umgehend zu benachrichtigen und diese E-Mail zu löschen. Wenn Sie Fragen haben, erreichen Sie uns unter der Telefonnummer 0351 4910-0. Wir unterstützen Sie gern bei Ihren Vorhaben. Mit freundlichen Grüßen Ihre Sächsische Aufbaubank - Förderbank -

Klicken Sie auf den Link unter Punkt 1 der E-Mail. Sie werden auf die Anmeldeseite des Förderportals geleitet.

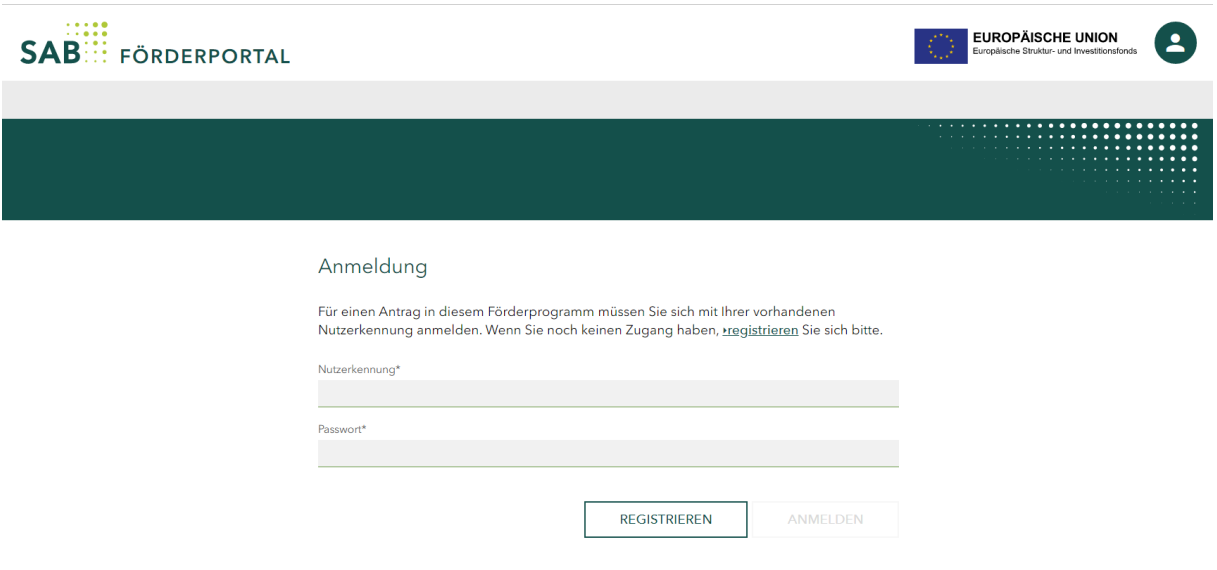

Passwort vergesse

### **Anmeldung für Bestandskunden**

Wenn Sie bereits im Förderportal als Nutzer registriert sind, melden Sie sich mit Ihrer vorhandenen Nutzerkennung und Ihrem Passwort an.

**Wenn Sie noch nicht im Förderportal registriert sind, aber Ihre Institution bereits einen Zugang zum Förderportal hat, lassen Sie sich zuerst vom Administrator Ihrer Institution als Nutzer anlegen und vom Administrator Ihre neue Nutzerkennung mitteilen.** Nach der erfolgten Anlage bekommen Sie vom Förderportal eine automatisch erzeugte E-Mail (Betreff: Ihre Registrierung am Förderportal der Sächsischen Aufbaubank). Führen Sie die Registrierung Schritt für Schritt durch und melden Sie sich vom Förderportal wieder ab. Erst dann folgen Sie dem Link unter Punkt 1 der eingegangenen Einladungs-E-Mail und melden Sie sich mit Ihrer vorhandenen Nutzerkennung und Ihrem Passwort an.

### **Anmeldung für Neukunden**

Wenn Ihre Institution noch keinen Zugang zum Förderportal hat, klicken Sie auf der Anmeldeseite auf "Registrieren".

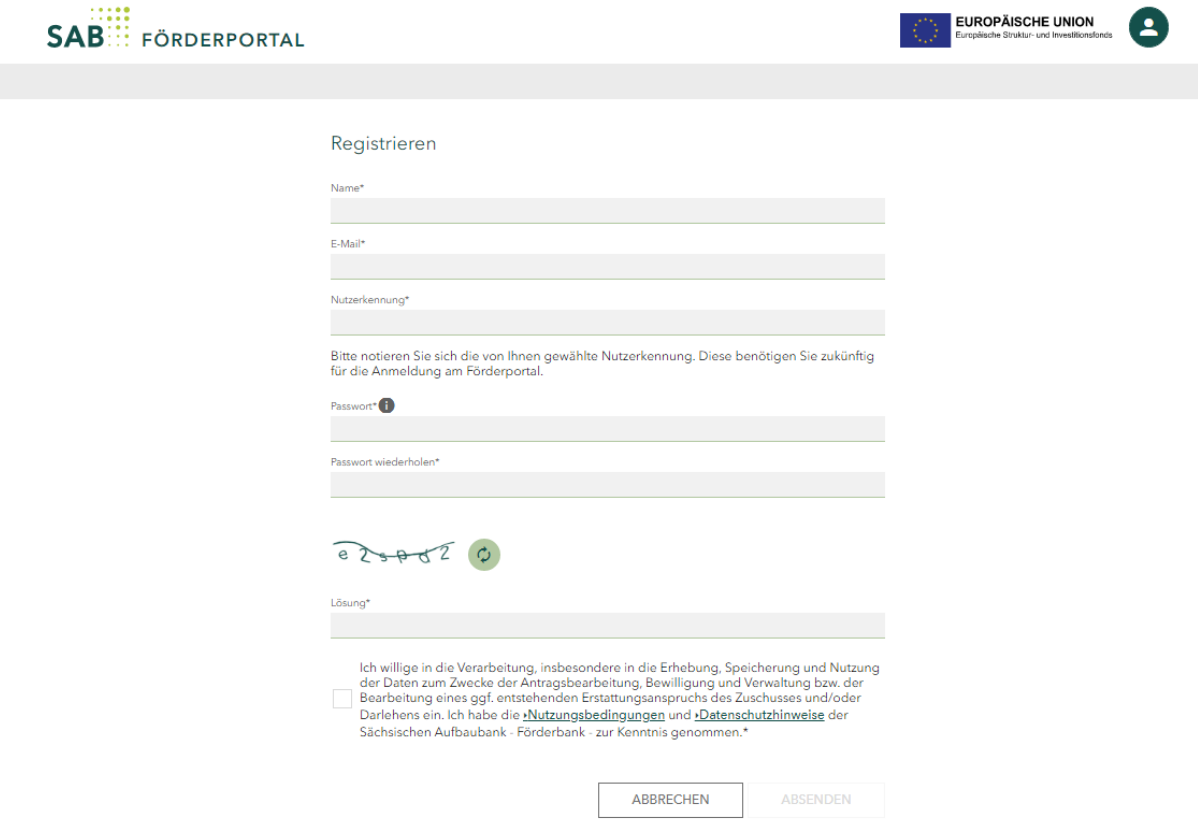

*Abbildung: Registrierungsseite für Interessenten*

Füllen Sie die Textfelder bitte aus und **notieren Sie sich die von Ihnen gewählte Nutzerkennung.** Diese benötigen Sie zukünftig für die Anmeldung am Förderportal. Folgen Sie den weiteren Anweisungen.

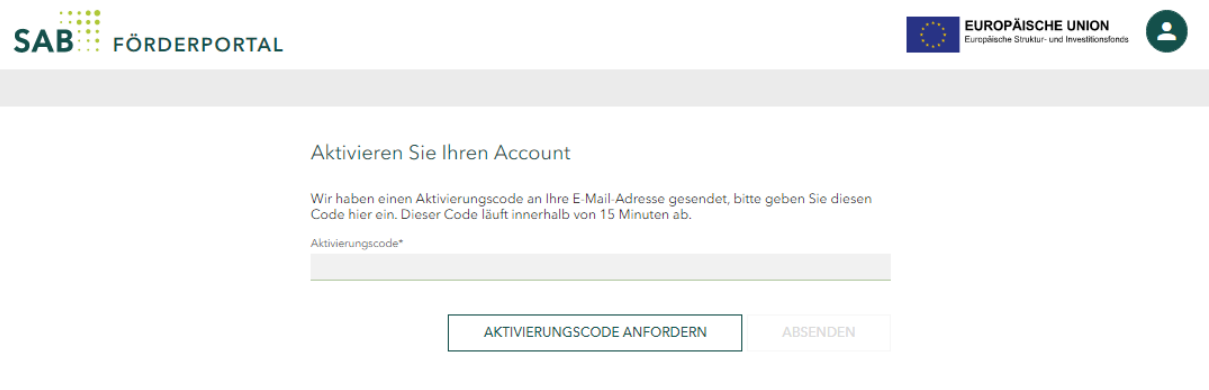

### *Abbildung: Aktivierungsseite*

Bitte geben Sie auf der Aktivierungsseite des Förderportals den Aktivierungscode, den Sie per E-Mail erhalten haben, ein. Sie werden zu der unten abgebildeten Seite weitergeleitet. Um einen Antrag anlegen zu können, betätigen Sie den Button *Vorhaben erstellen*:

Nach dem erfolgreichen Anmelden werden Sie zur Detailansicht des Hauptantrages geführt, in dem den Button *Aufgaben* betätigen.

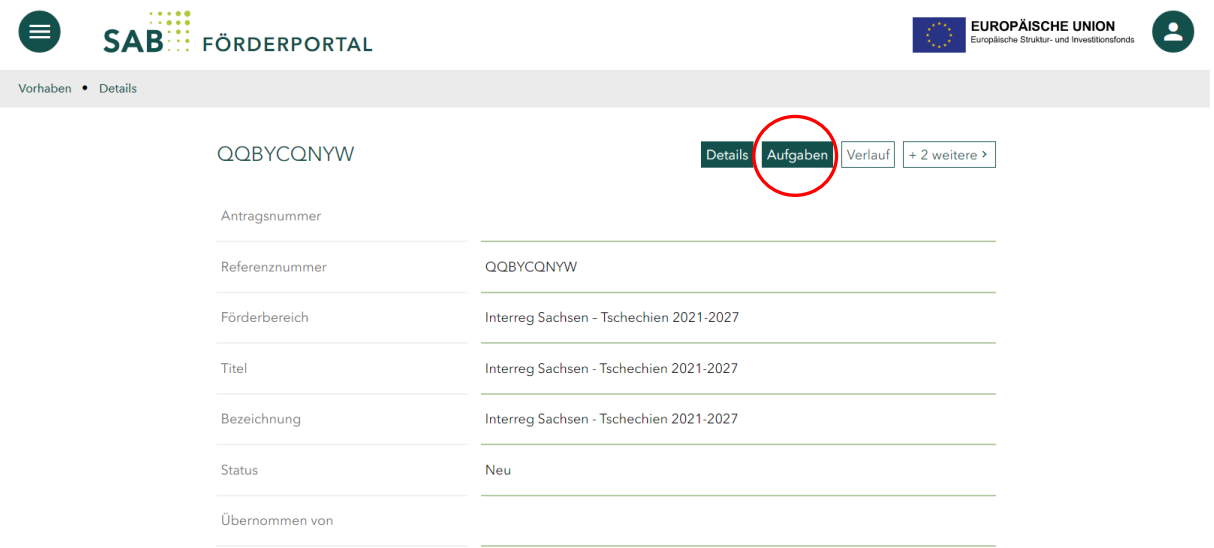

Im Bereich *Aufgaben* klicken Sie die Aufgabe *Teilantrag stellen* an und drücken Sie den Button *Starten*:

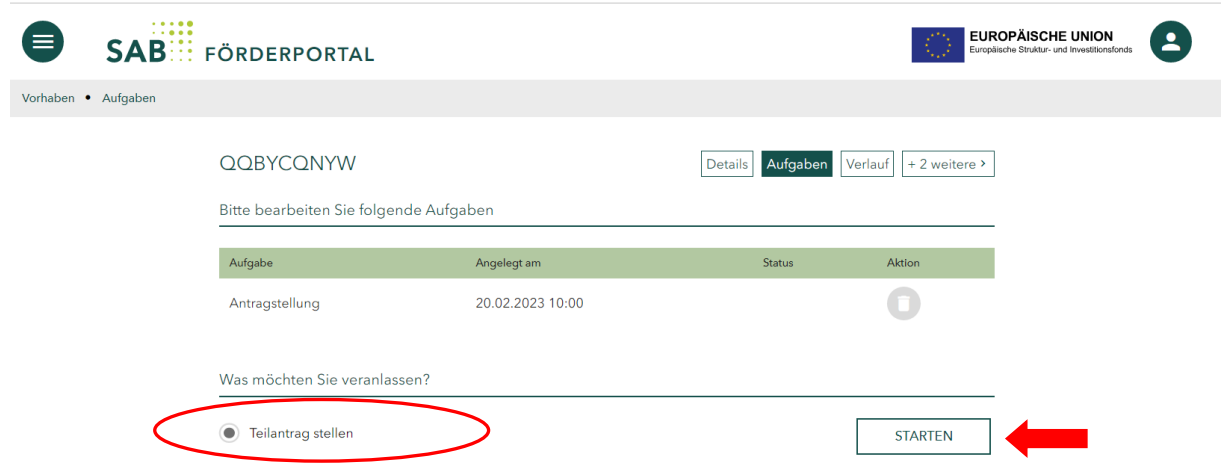

Danach werden Sie automatisch in Ihren Teilantrag geführt und können mit der Bearbeitung anfangen.

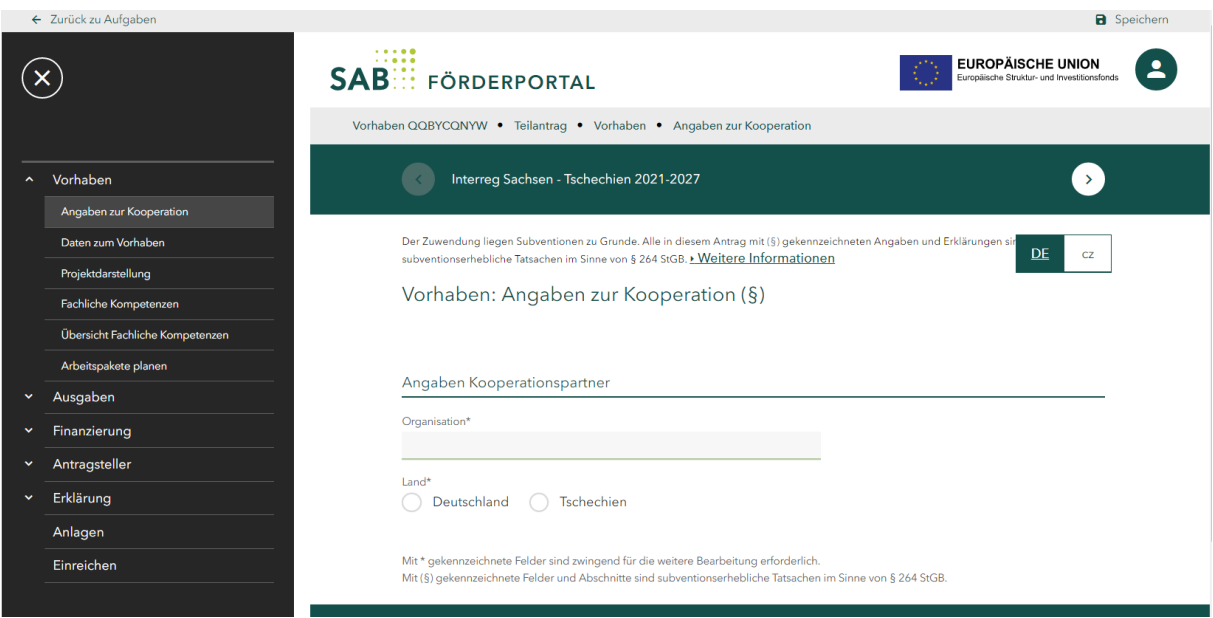

Wenn Sie sich den von Ihrem Lead-Partner erstellten Hauptantrag anschauen möchten, betätigen Sie den Button Projekt mit der Referenznummer (s. rote Markierung unten).

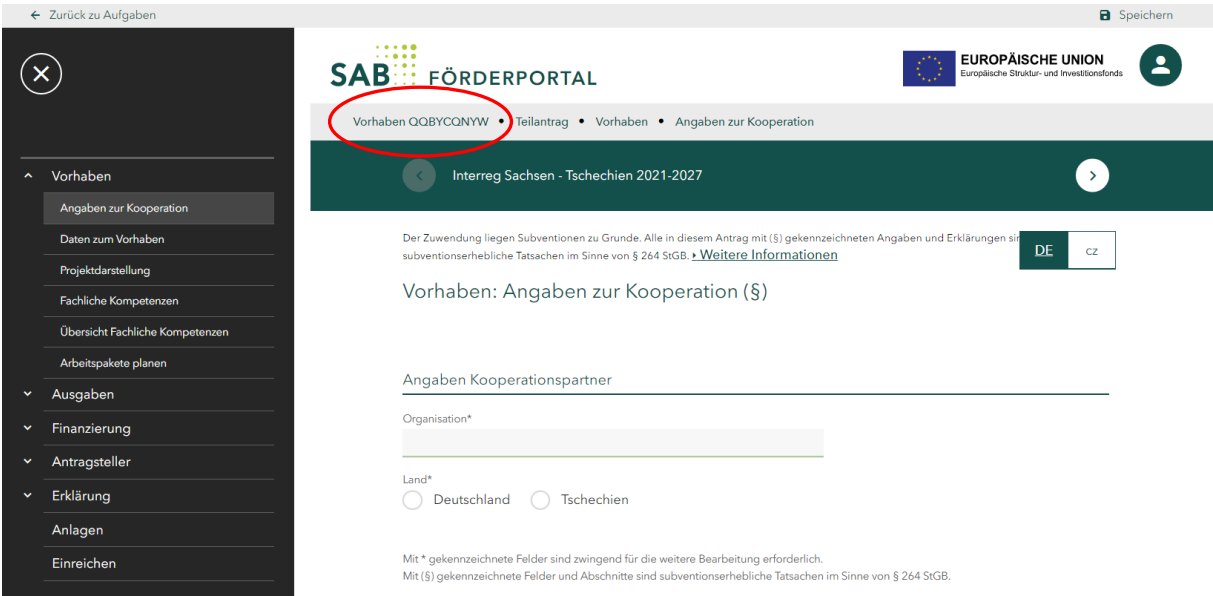

Über den Button *Aufgaben* und anschließend den Button *Antragstellung* gelangen Sie zum Hauptantrag, der für Sie zum Lesen zur Verfügung steht.

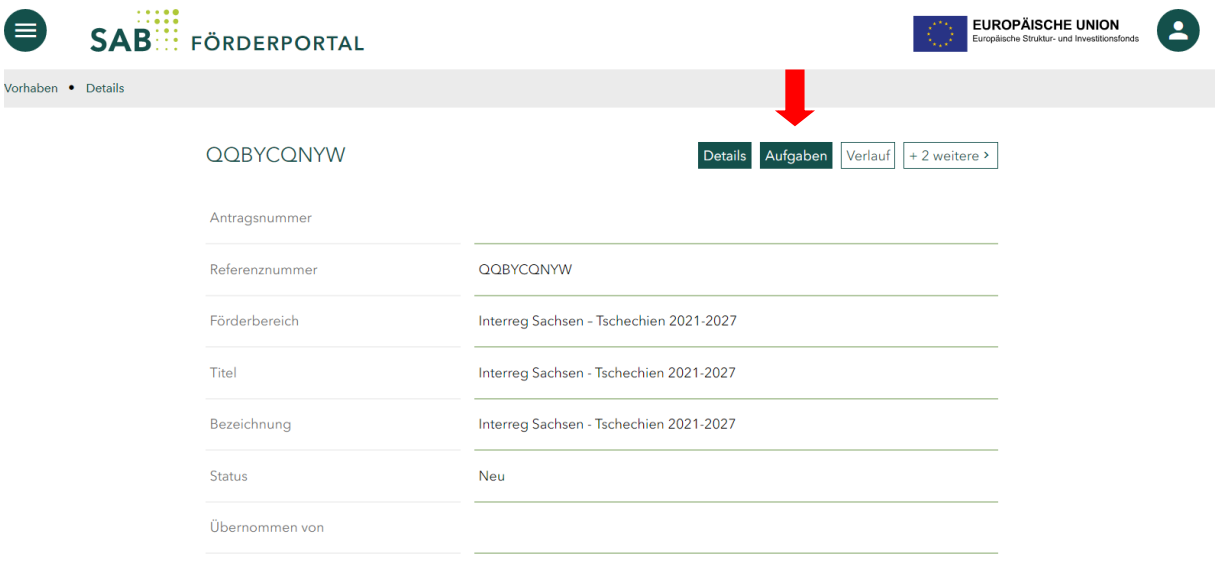

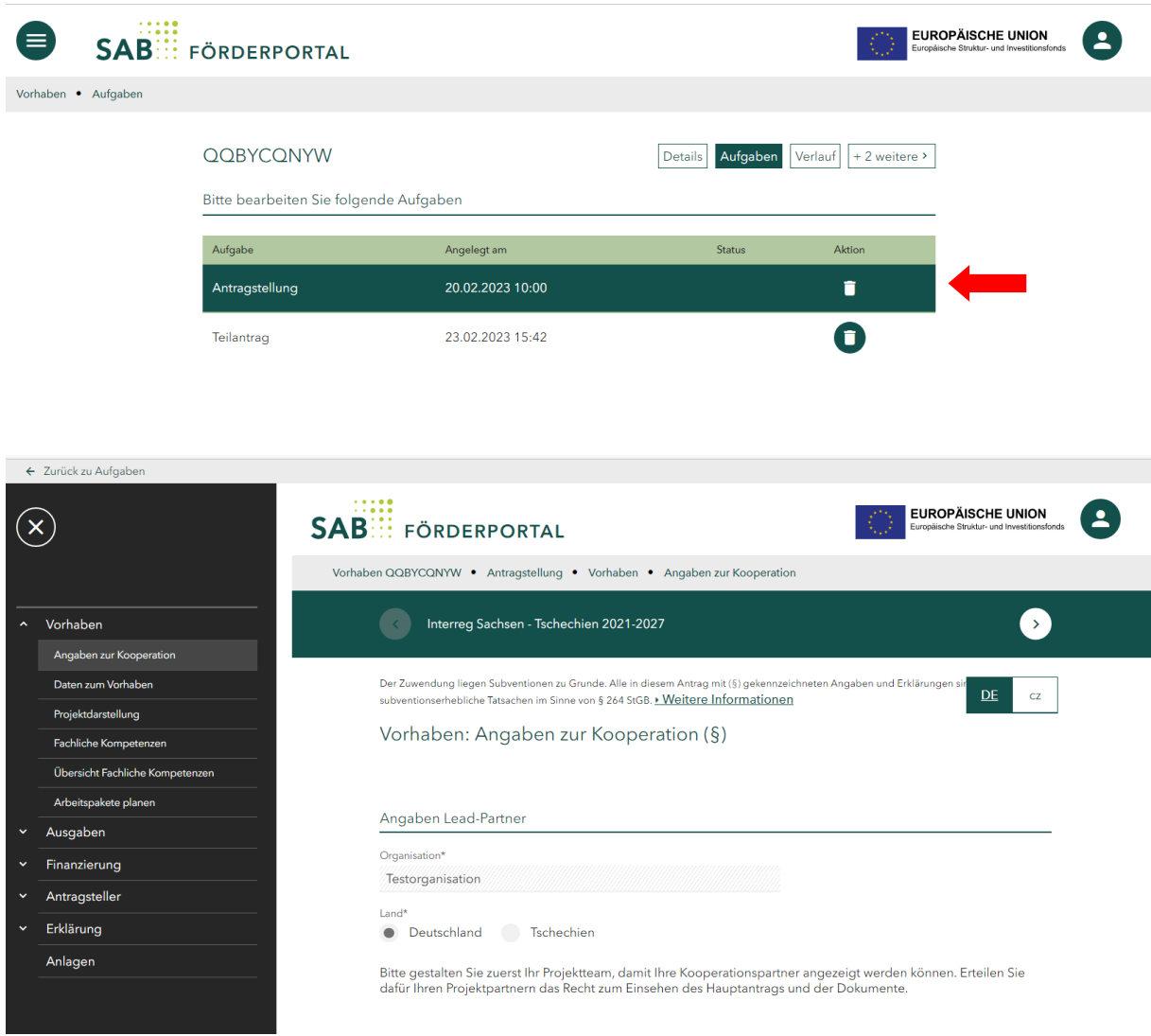

Zurück zu Ihrem Teilantrag kommen Sie wieder über den Button *Zurück zu Aufgaben* (ganz links oben).

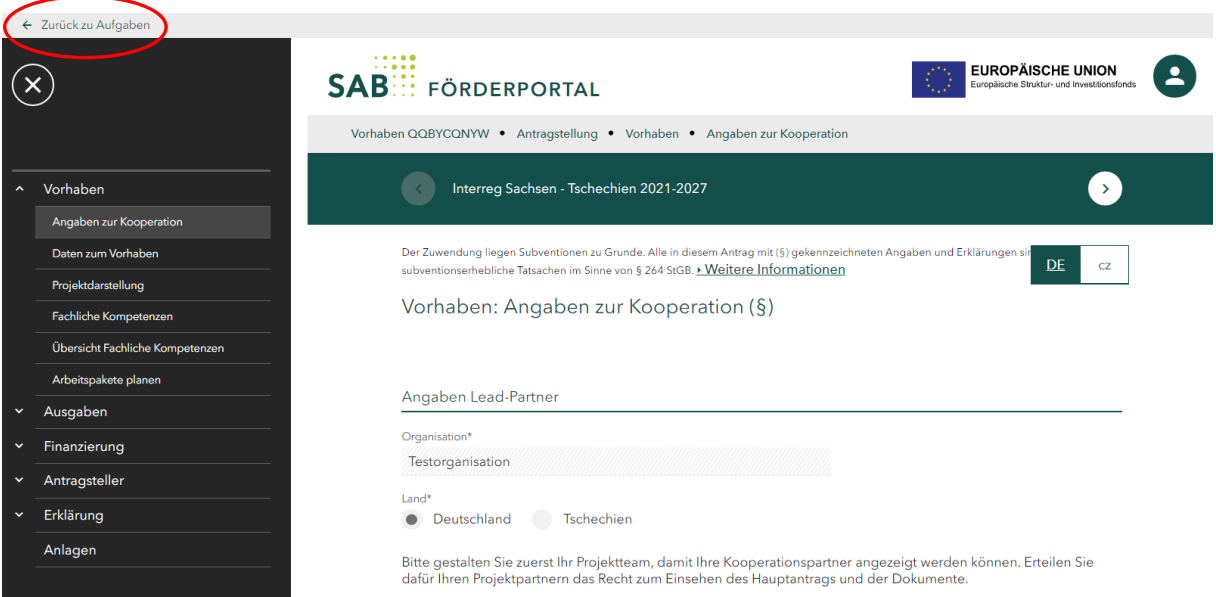

# *2. Navigation durch den Antrag*

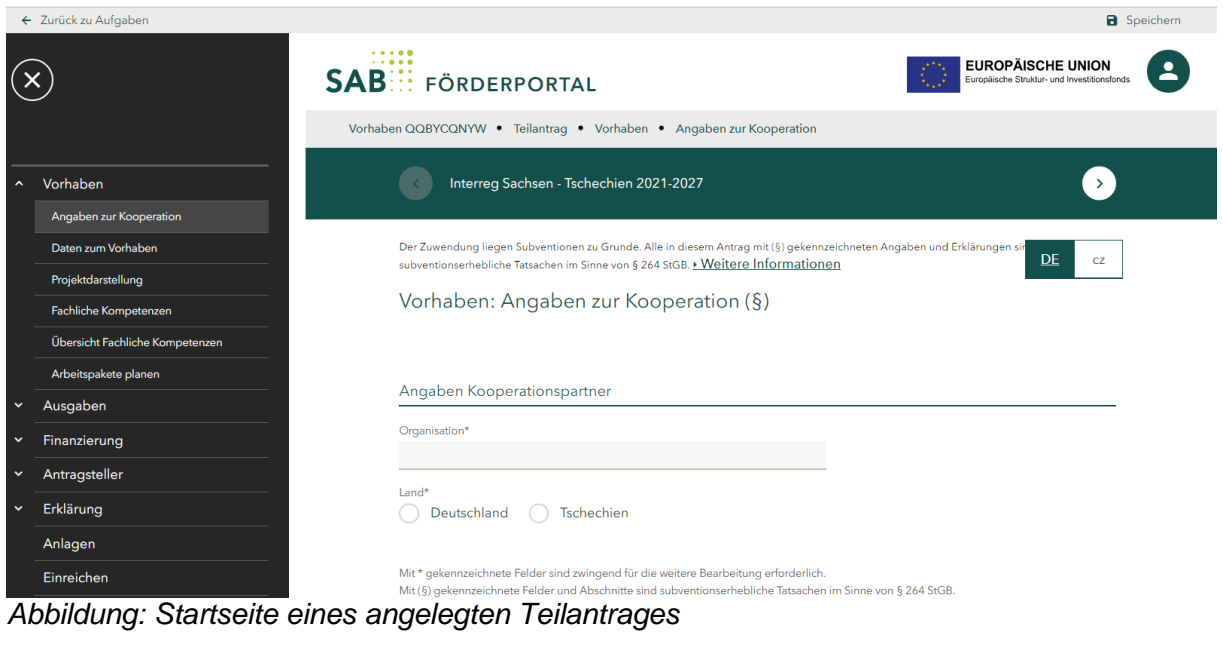

Während der Antragsbearbeitung können Sie über die Buttons **Dund Guinerhalb des** Antrages navigieren. Des Weiteren können Sie über die Auswahl des Buttons das Menü für die einzelnen Seiten des Antrages ansteuern.

**DE** 

 $c\overline{z}$ 

Die Sprache können Sie jederzeit durch den Button

# *3. Ausfüllen des Teilantrags*

Es sind alle Formularfelder des entsprechenden Antrages zu befüllen. Alle Felder, die mit einem \* gekennzeichnet sind, sind Pflichtfelder. Wenn diese nicht ausgefüllt werden, ist eine Finalisierung des Teilantrages nicht möglich. Es gibt auch Seiten, die für die Mitantragsteller nicht relevant sind. Diese sind mit folgendem Hinweis versehen:

Diese Ausgabeposition ist für Ihr gewähltes Förderprogramm nicht relevant.

Tato pole pro Vás nejsou relevantní.

## *3.1.Angaben zur Kooperation*

Füllen Sie alle Textfelder aus.

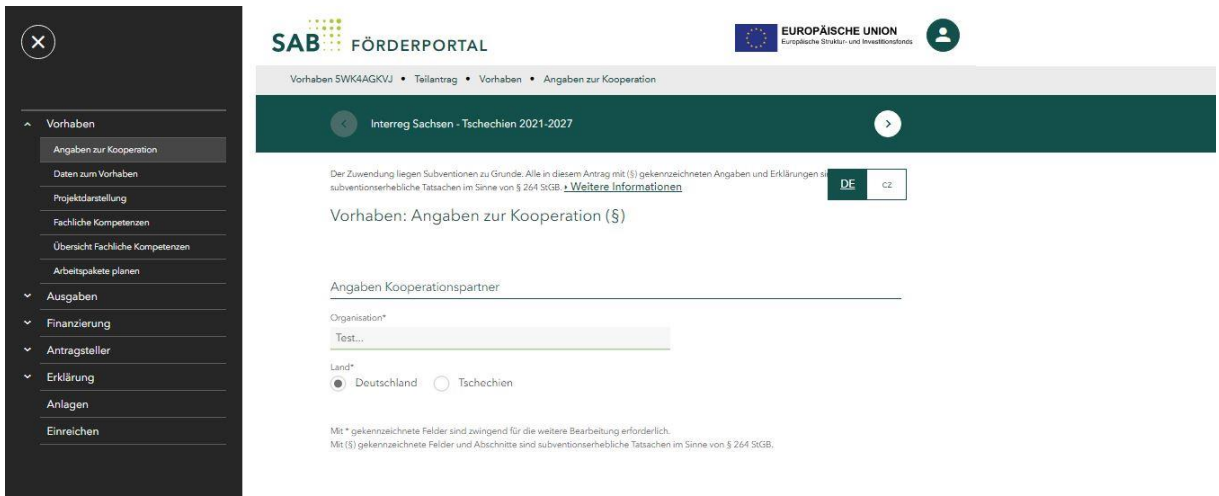

# *3.2.Daten zum Vorhaben*

Geben den geplanten, mit dem Lead-Partner abgestimmten, Projektzeitraum an.

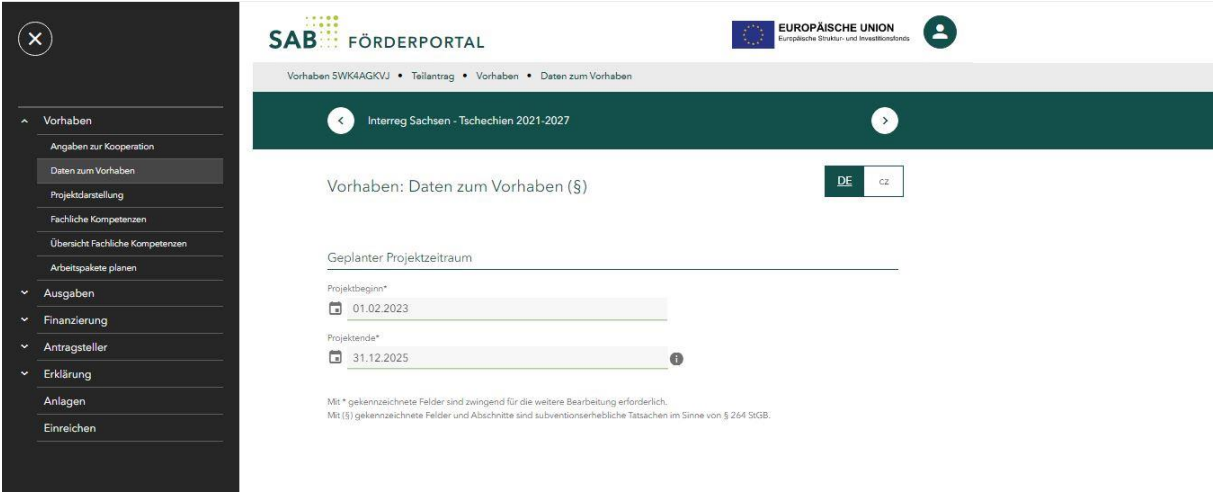

## *3.3.Fachliche Kompetenzen*

### Füllen Sie die Textfelder aus.

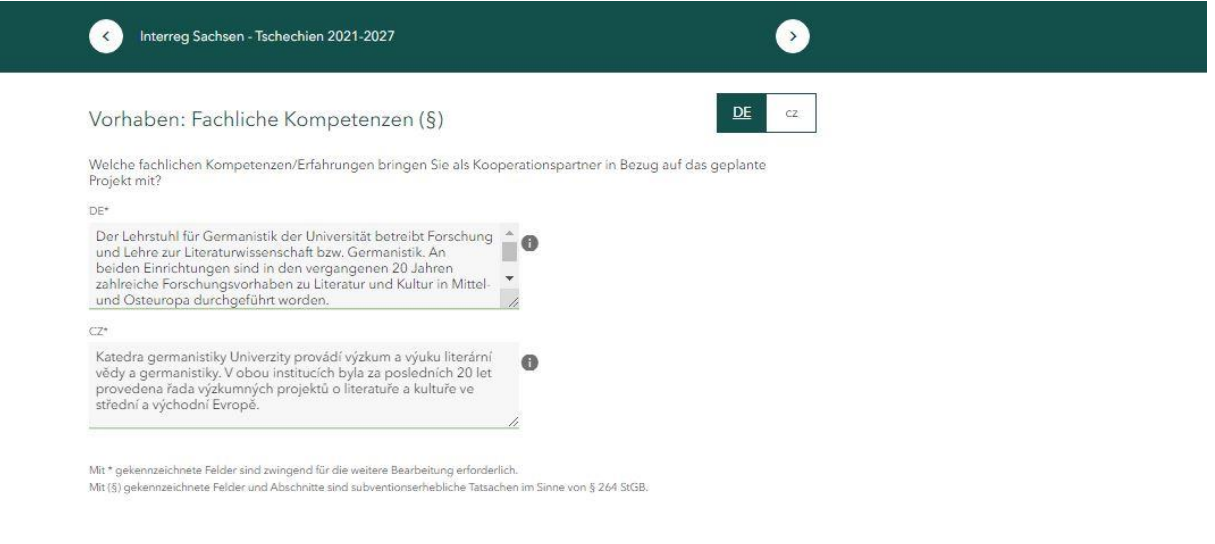

*3.4.Kosten planen*

Wählen Sie die für Ihren Projektteil passende Erfassung der Kosten aus.

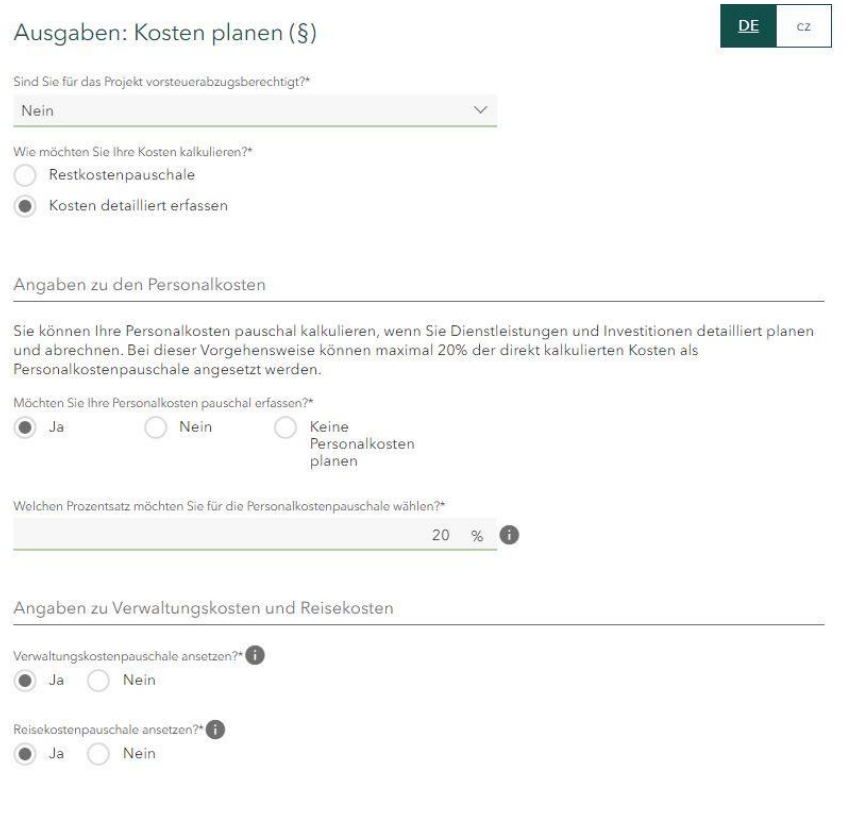

Füllen Sie bitte alle Felder aus. Bei Kostenpositionen, welche Sie nicht in Anspruch nehmen, füllen Sie bitte eine 0 aus.

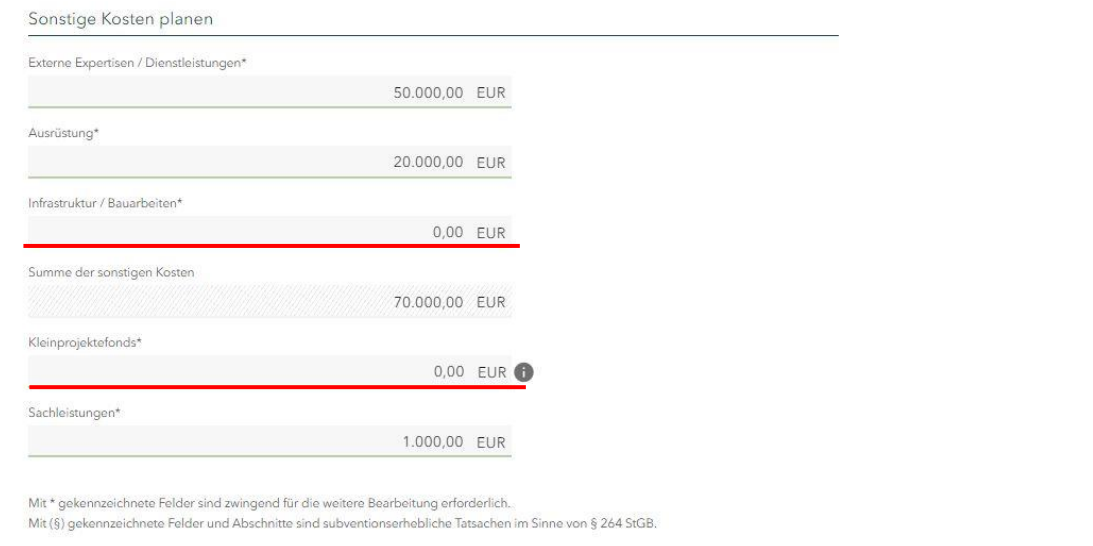

*3.5.Tätigkeitsprofil erstellen (im Bereich Personalkosten planen)*

Mehr Informationen zu den Tätigkeitsprofilen können Sie in der Anlage 4 des Gemeinsamen [Umsetzungsdokumentes](https://www.sn-cz2027.eu/data/downloads/files/9.pdf) (S. 50 ff.) nachlesen.

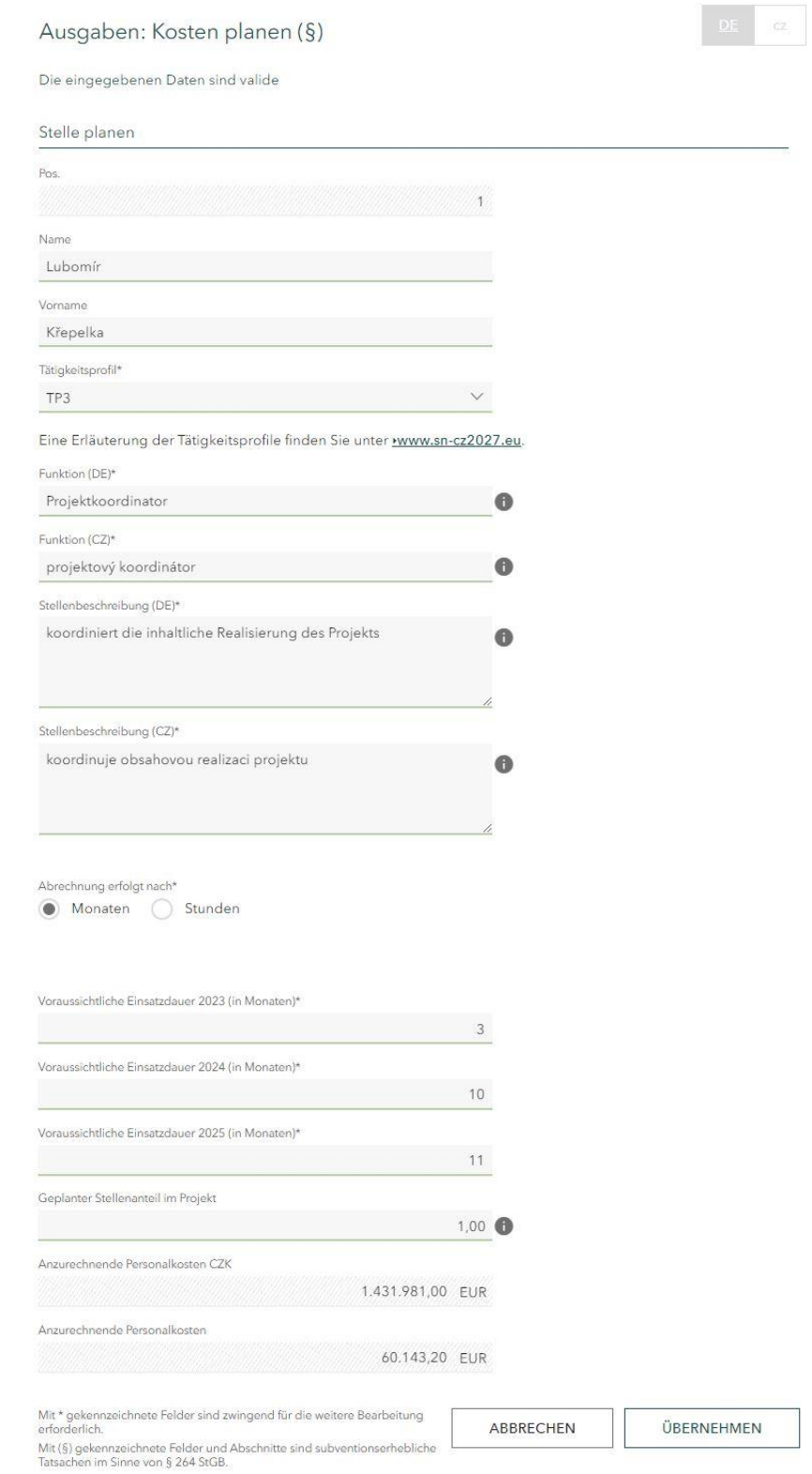

*3.6.Kostenübersicht*

In der Kostenübersicht sehen Sie zusammengefasst Ihre eigenen Eintragungen. Notieren Sie sich die Gesamtkosten. Bitte füllen Sie das Feld *Davon Projektvorbereitungskosten* aus. Wenn Sie keine Projektvorbereitungskosten geltend machen, füllen Sie bitte eine 0 aus.

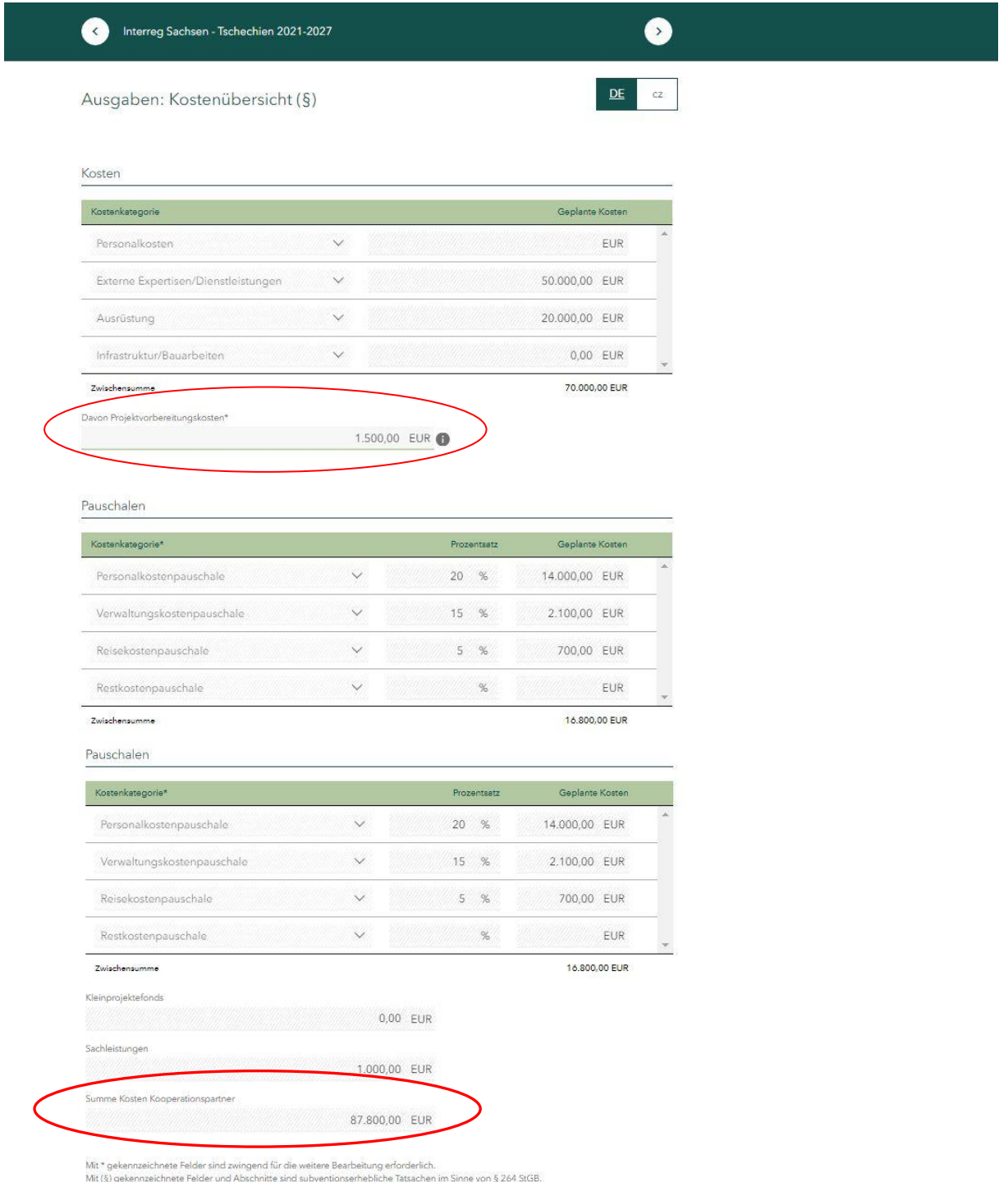

## *3.7.Finanzierungsquellen*

Füllen Sie hier die Finanzierungsquellen für Ihren Projektteil aus. Bei einer EU-Förderung von 80% füllen Sie im Feld *Eigenanteil* 20% der Gesamtsumme Ihrer Kosten aus (Beispiel: Gesamtkosten i. H. v. 100.000,00 EUR, *Eigenanteil* i. H. v. 20.000,00 EUR).

Antragsteller mit Sitz in Teschechien können [hier](https://www.sn-cz2027.eu/data/downloads/files/Prijemci_SR.pdf) die Höhe des Eigenanteils sowie der *tschechischen Kofinanzieungsmittel* feststellen.

Im Feld *Beantragte Zuwendung aus EU-Mitteln* füllen Sie dann die 80% aus der Gesamtsumme Ihrer Kosten aus (Beispiel: Gesamtkosten i. H. v. 100.000,00 EUR, *Zuwendung aus EU-Mitteln* i. H. v. 80.000,00 EUR).

Füllen Sie bitte alle Felder aus. Bei Finanzierungsquellen, welche für Sie nicht relevant sind, füllen Sie bitte eine 0 aus.

Die Gesamtsumme der Finanzmittel muss mit der Höhe der Gesamtkosten übereinstimmen.

Bestätigen Sie mit einem Häckchen im entsprechenden Kästchen, dass die Gesamtfinanzierung für Ihren Projektteil sichergestellt ist.

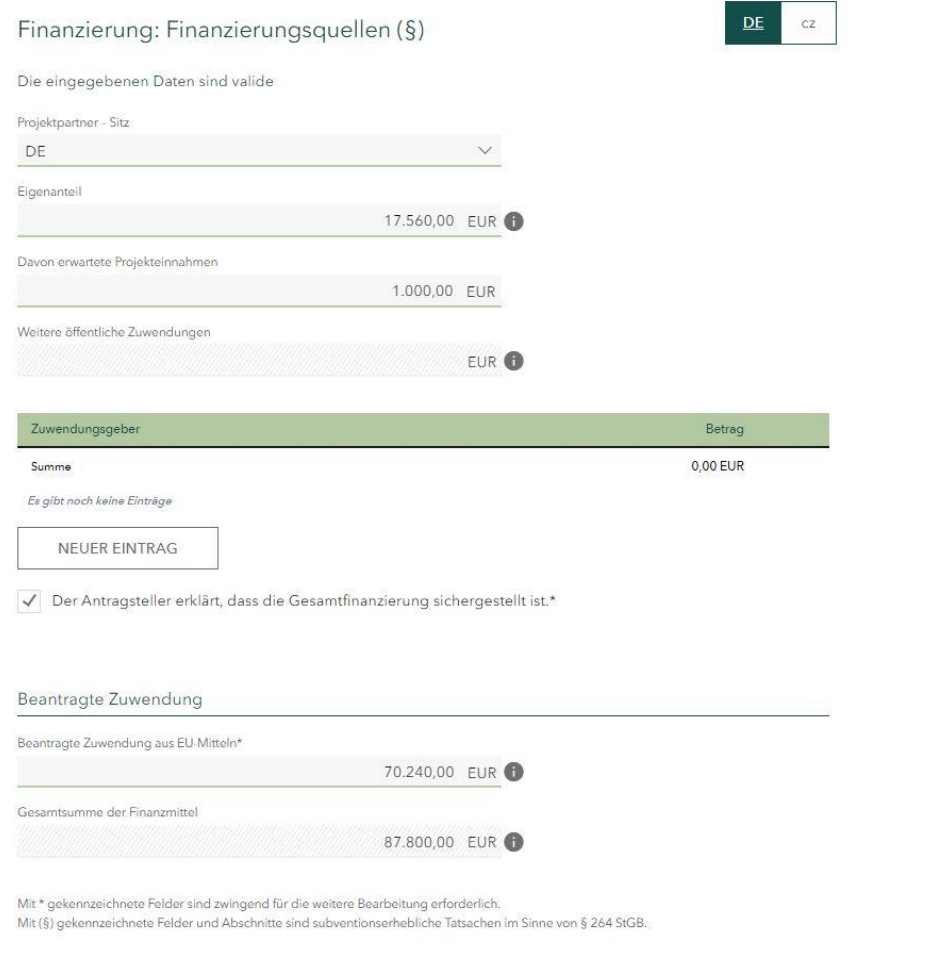

### 3.8. Kommunikation

Füllen Sie mindestens die Pflichtfelder aus.

#### Antragsteller: Kommunikation

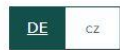

Wie können wir Sie bzw. Ihren Ansprechpartner erreichen?  $E$ -Mail\* info@uni.dresden.de Telefon\* +49 0124 5546658 Mobiltelefon

Fax

.<br>Mit \* gekennzeichnete Felder sind zwingend für die weitere Bearbeitung erforderlich.<br>Mit (§) gekennzeichnete Felder und Abschnitte sind subventionserhebliche Tatsachen im Sinne von § 264 StGB.

#### 3.9. Ansprechpartner

Im Bereich *Ansprechpartner* können Sie zusätzliche Angaben zu den bereits getätigten Daten unter 1.2.8. Kommunikation ergänzen. Die Adresse und die Bankverbindung lassen Sie bitte unbearbeitet.

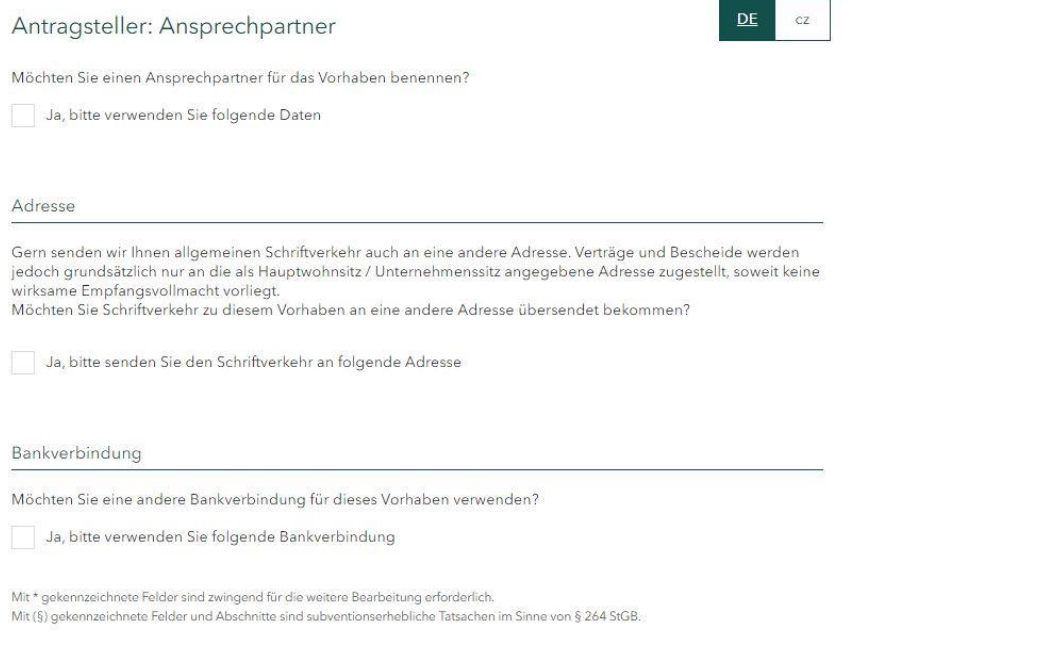

## 3.10. Allgemein

Lesen Sie bitte die Zuwendungsrechtliche Erklärung durch und bestätigen Sie im Kästchen darunter, dass Sie mit der Erklärung einverstanden sind.

Lesen Sie bitte den Datenschutzhinweis durch und bestätigen Sie im Kästchen darunter, dass Sie die Datenschutzhinweise zur Kenntnis genommen haben.

#### Erklärung: Allgemein

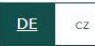

Zuwendungsrechtliche Erklärung

- 1. Ich versichere die Richtigkeit und Vollständigkeit sowohl der vorstehenden als auch der in den Anlagen zum Antrag gemachten Angaben. Ferner versichere ich, dass kein/e Insolvenzverfahren,<br>Zwangsvollstreckungsmaßnahmen (einschließlich Abgabe einer eidesstattlichen
- Versicherung/Vermögensauskunft) oder Mahn-/ Klageverfahren, die für meine wirtschaftlichen Verhältnisse von<br>Bedeutung sind, beantragt oder durchgeführt und auch keine Kreditkündigungen ausgesprochen oder Scheckretouren/ Wechselproteste vorgekommen sind. Mir ist bekannt, dass falsche Angaben den Widerruf der Zuwendung und die Rückerstattung bereits ausgezählter Beträge nebst Verzinsung zur Folge haben können.  $(5)$
- 2. Mir ist bekannt, dass ein Rechtsanspruch auf Zuschussgewährung nicht besteht und auch nicht durch die Antragstellung begründet wird. Mir sind die Bedingungen des Programmdokumentes, des Gemeinsamen<br>Umsetzungsdokumentes und der Informationsblätter bekannt. (§)
- .<br>19 Ich erkläre, dass ich Rückforderungen auf Grund von Rückforderungsanordnungen auf Grund früherer.<br>19 Beschlüsse der Europäischen Kommission zur Feststellung der Rechtswidrigkeit und Unvereinbarkeit einer Beihilfe mit dem Binnenmarkt Folge geleistet habe. (§)
- 4. Ich erkläre, dass die Finanzierung des Vorhabens gesichert ist. (§)
- 5. Ich erkläre, dass die Zuwendung wirtschaftlich und sparsam und ausschließlich zur Finanzierung des beschriebenen Vorhabens verwendet wird. (§)
- 6. Ich halte die Nachweise zu den Angaben und Erklärungen zu Prüfzwecken vor. Ich erkläre, die Nachweise und<br>weitere Unterlagen zum Vorhaben auf Anforderung der SAB nachzureichen.
- 7. Ich erkläre, dass zur Finanzierung dieses Vorhaben keine weiteren Fördermittel beantragt wurden und werden bzw. bereits bewilligt wurden, sofern sie nicht im Projektantrag (Teil Finanzierung) enthalten sind. (§)

Ich stimme der Erklärung zu\*

#### Datenschutzhinweis

Mir ist bekannt, dass die Sächsische Aufbaubank - Förderbank - gemäß § 8 a Förderbank-Gesetz zur Erfüllung ihrer Aufgaben befugt ist, personenbezogene Daten von Antragstellern und Kunden der Bank zu verarbeiten Ich erkläre, dass ich das Datenschutz-Informationsblatt DSGVO (SAB-Vordruck +64005) erhalten und den Inhalt zur Kenntnis genommen habe.

Ich habe die Datenschutzhinweise zur Kenntnis genommen\*

Mit § gekennzeichnete Felder und Abschnitte sind subventionserhebliche Tatsachen im Sinne von § 264 StGB, bzw. § 212 Abs. 1 und 2 des Gesetzes Nr. 40/2009, tsch. Strafgesetzbuch

#### $3.11.$ **UIS**

Lesen Sie bitte die Definition eines "Unternehmens in Schwierigkeiten" durch und bestätigen Sie im Kästchen darunter, dass Ihre Institution kein "Unternehmen in Schwierigkeiten ist", wenn dies der Fall ist.

#### Erklärung: UIS

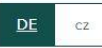

#### Definition

Grundlage für die Definition eines Unternehmens in Schwierigkeiten" sind die Leitlinien für staatliche Beihilfen für ordnunge in die Deminioniemes "ondernehmen in Schwierigkeiten (veröffentlicht im Amtsblatt der EU 2014/C<br>1997 – Rettung und Umstrukturierung von Unternehmen in Schwierigkeiten (veröffentlicht im Amtsblatt der EU 2014/C<br>199 Nr. 651/2014 vom 17. Juni 2014).

Demnach befindet sich ein Unternehmen dann in Schwierigkeiten, wenn mindestens eine der folgenden Voraussetzungen erfüllt ist:

- 1. Im Falle von Gesellschaften mit beschränkter Haftung: Mehr als die Hälfte des gezeichneten Stammkapitals (inkl. aller Agios) ist infolge aufgelaufener Verluste verlorengegangen. Dies ist der Fall, wenn sich nach Abzug<br>der aufgelaufenen Verluste von den Rücklagen (und allen sonstigen Elementen, die im Allgemeinen den Eigenmitteln des Unternehmens zugerechnet werden) ein negativer kumulativer Betrag ergibt, der mehr als der Hälfte des gezeichneten Stammkapitals entspricht.
- 2. Im Falle von Gesellschaften, bei denen zumindest einige Gesellschafter unbeschränkt für die Schulden der Gesellschaft haften: Mehr als die Hälfte der in den Geschäftsbü- chern ausgewiesenen Eigenmittel ist infolge aufgelaufener Verluste verlorengegangen.
- 3. Das Unternehmen ist Gegenstand eines Insolvenzverfahrens oder erfüllt die im innerstaatlichen Recht Das einemeinnen ist degenstand eines modifientlichen mit des Hammelstadtenen necht.<br>Vorgesehenen Voraussetzungen für die Eröffnung eines Insolvenzverfahrens auf Antrag seiner Gläubiger.
- 4. Das Unternehmen hat eine Rettungsbeihilfe erhalten und der Kredit wurde noch nicht zurückgezahlt oder die Garantie ist noch nicht erloschen beziehungsweise das Unternehmen hat eine Umstrukturierungsbeihilfe erhalten und unterliegt immer noch einem Umstrukturierungsplan.
- 5. Bei einem Unternehmen, das kein KMU ist, lag in den vergangenen beiden Jahren - der buchwertbasierte Verschuldungsgrad über 7,5 und - das Verhältnis des EBITDA zu den Zinsaufwendungen unter 1,0

Ein KMU wird in den ersten drei Jahren nach seiner Gründung (bzw. in den ersten sieben Jahren in Bezug auf Risikofinanzierungsbeihilfen i.R. der Allgemeinen Gruppenfreistellungsverordnung) nur dann als Unternehmen in Schwierigkeiten betrachtet, wenn es die Voraussetzungen unter den Nummern 3 oder 4 erfüllt.

#### Erklärung (§)

Hiermit versichere ich, dass mein Unternehmen kein "Unternehmen in Schwierigkeiten" im Sinne der Leitlinien der Frame visual für staatliche Beihilfen zur Rettung und Umstrukturierung von Unternehmen in Schwierigkeiten<br>(veröffentlicht im Amtsblatt der EU 2014/C 249/01 vom 31. Juli 2014) bzw. der Allgemeinen Gruppenfreistellungsverordnung (veröffentlicht im Amtsblatt der EU Nr. 651/2014 vom 17. Juni 2014) ist.

Ich stimme der Erklärung zu\*

#### $3.12.$ Subventionserhebliche Tatsachen

Lesen Sie bitte die Belehrung zu den Subventionserheblichen Tatsachen und bestätigen Sie im Kästchen darunter, dass Sie die Belehrung gelesen und verstanden haben.

#### Erklärung: Subventionserhebliche Tatsachen

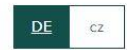

Mir ist bekannt, dass ich mich gemäß § 264 Abs. 1 Strafgesetzbuch (StGB) bzw. § 212 Abs. 1 und 2 des Gesetzes Nr.<br>40/2009, tsch. Strafgesetzbuch, bzw. § 212 Abs. 1 und 2 des Gesetzes Nr. 40/2009, tsch. Strafgesetzbuch, weg Subventionsbetruges strafbar mache, wenn ich

- 1. einer für die Bewilligung einer Subvention zuständigen Behörde oder einer anderen in das Subventionsverfahren eingeschalteten Stelle oder Person (Subventionsgeber) über subventionserhebliche<br>Tatsachen für mich oder einen anderen unrichtige oder unvollständige Angaben mache, die für mich oder den anderen vorteilhaft sind.
- 2. einen Gegenstand oder eine Geldleistung, deren Verwendung durch Rechtsvorschriften oder durch den Subventionsgeber im Hinblick auf eine Subvention beschränkt ist, entgegen der Verwendungsbeschränkung verwende,
- 3. den Subventionsgeber entgegen den Rechtsvorschriften über die Subventionsvergabe über subventionserhebliche Tatsachen in Unkenntnis lasse oder
- 4. in einem Subventionsverfahren eine durch unrichtige oder unvollständige Angaben erlangte Bescheinigung über eine Subventionsberechtigung oder über subventionserhebliche Tatsachen gebrauche

In den Fällen des Absatzes 1 Nummer 2 ist der Versuch strafbar (§ 264 Abs. 4 StGB). Gemäß § § 212 Abs. 7 des Gesetzes Nr. 40/2009, tsch. Strafgesetzbuch, ist die Vorbereitung strafbar.

Mir ist bekannt, dass alle Angaben und Erklärungen, die in diesem Formular sowie den erzeugten Dokumenten mit<br>dem Symbol (§) gekennzeichnet sind, subventionserhebliche Tatsachen im Sinne von § 264 StGB bzw. § 212 des Gesetzes Nr. 40/2009, tsch. Strafgesetzbuch sind und ein Subventionsbetrug nach § 264 StGB bzw. § 212 des<br>Gesetzes Nr. 40/2009, tsch. Strafgesetzbuch sind und ein Subventionsbetrug nach § 264 StGB bzw. § 212 des

Mir ist bekannt, dass

- die während und nach dem Ende des Vorhabens mitgeteilten Angaben und eingereichten Unterlagen insbesondere die Angaben im Verwendungsnachweis ebenfalls subventionserhebliche Tatsachen im Sinne des § 264 Abs. 9 StGB sind,
- die Zuwendung nur für den im Zuwendungsvertrag benannten Zweck verwendet werden darf

Mir ist bekannt, dass Handlungen und Rechtsgeschäfte, die unter Missbrauch von Gestaltungsmöglichkeiten vorgenommen werden, sowie Scheingeschäfte und Scheinhandlungen (§ 4 Subventionsgesetz - SubvG) subventionserhebliche Tatsachen sind.

Mir sind die nach § 3 SubvG bestehenden Mitteilungspflichten bekannt, wonach der SAB unverzüglich alle Tatsachen mitzuteilen sind, die der Bewilligung, Gewährung, Weitergewährung, Inanspruchnahme oder dem Belassen der Subvention oder des Subventionsvorteils entgegenstehen oder für die Rückforderung der Subvention oder des Subventionsvorteils erheblich sind.

Ich erkläre ausdrücklich, die vorstehende Belehrung gelesen und verstanden zu haben.\*

Mit (6) gekennzeichnete Felder und Abschnitte sind subventionserhebliche Tatsachen im Sinne von 6 264 StGB, bzw. 6 212 Abs. 1 und 2 des Gesetzes Nr. 40/2009, tsch. Strafgesetzbuch.

#### $3.13.$ Anlagen

Bitte laden Sie alle Pflichtunterlagen hoch. Die Übersicht der erforderlichen Unterlagen finden Sie hier.

### Anlagen können nur in folgenden Formaten hochgeladen werden: TIF, JPEG, JPG, PNG, GIF, DOC, DOCX, ODT, RTF, ODS, PDF, TXT, XML, CSV

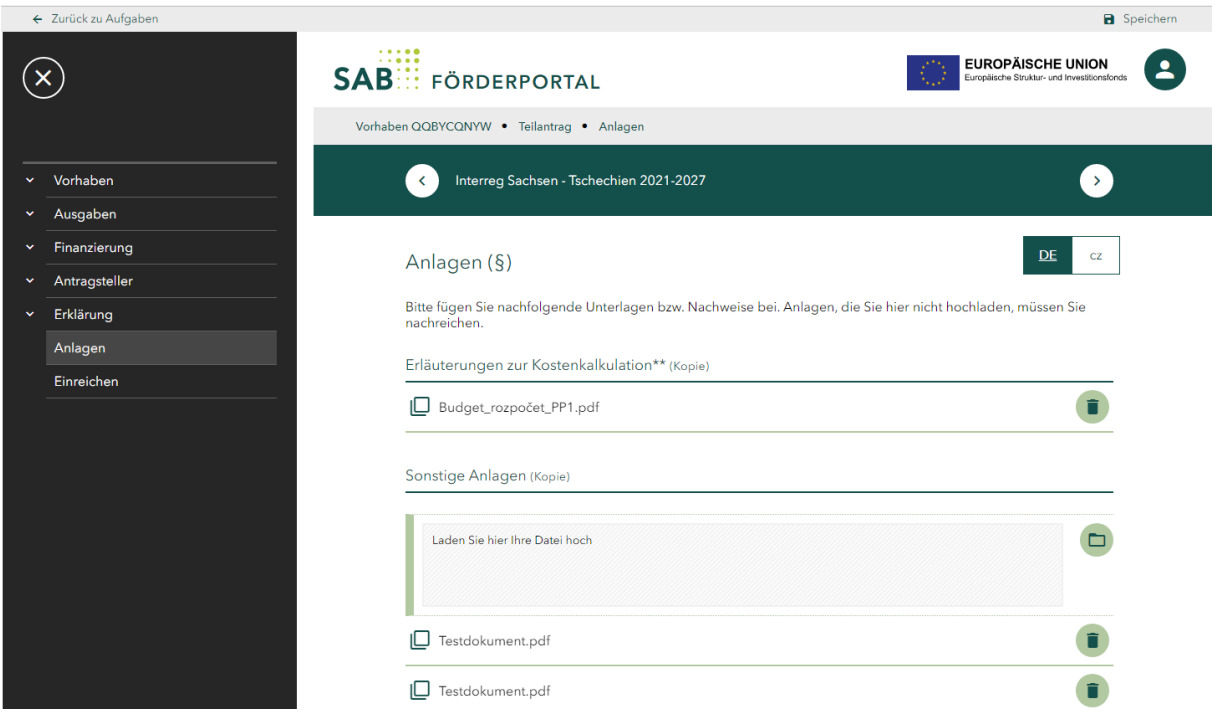

## 3.14. Einreichen

Auf dieser Seite wird geprüft, ob Sie alle Angaben vollständig getätigt haben. Erscheinen auf dieser Seite Ausrufezeichen, sind nicht alle erforderlichen Angaben gemacht worden und müssen ergänzt werden. Durch das Anklicken einzelner Meldungen werden Sie auf die entsprechende Seite geleitet, auf welcher noch Angaben zu tätigen bzw. zu überarbeiten sind.

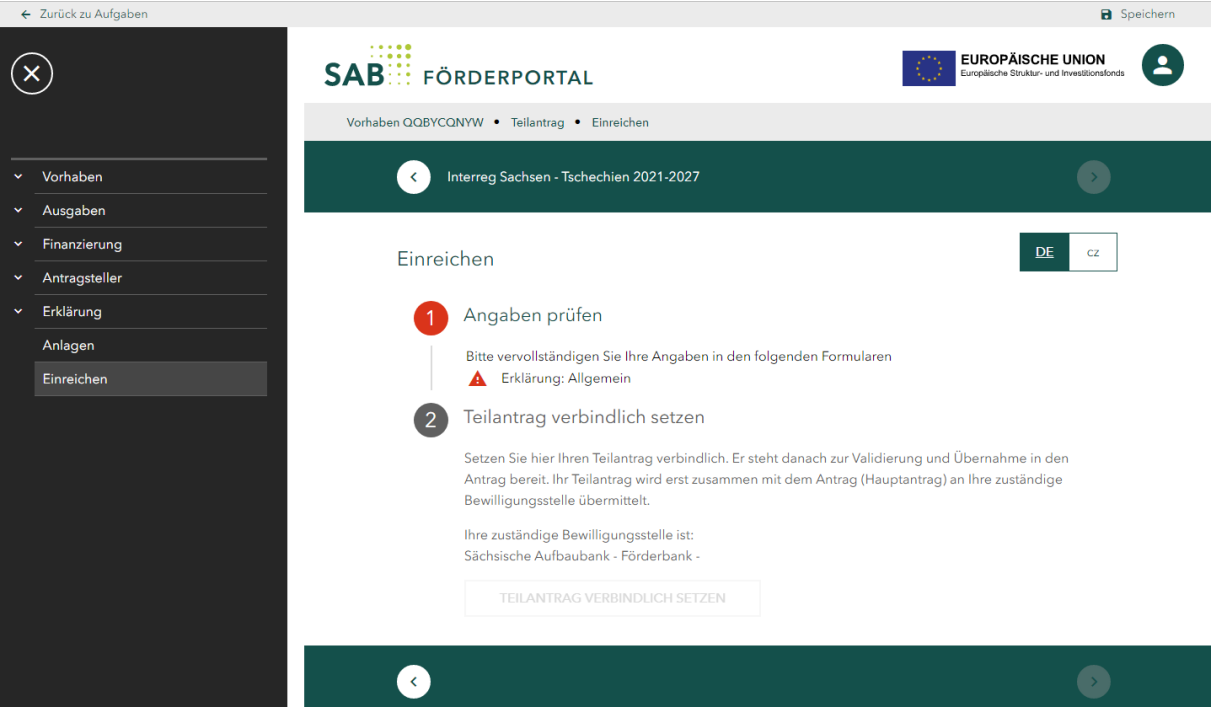

Sobald der Teilantrag vollständig ausgefüllt ist, können Sie diesen über die "Dokumentenvorschau" auf Vollständigkeit prüfen und ggf. noch Änderungen vornehmen.

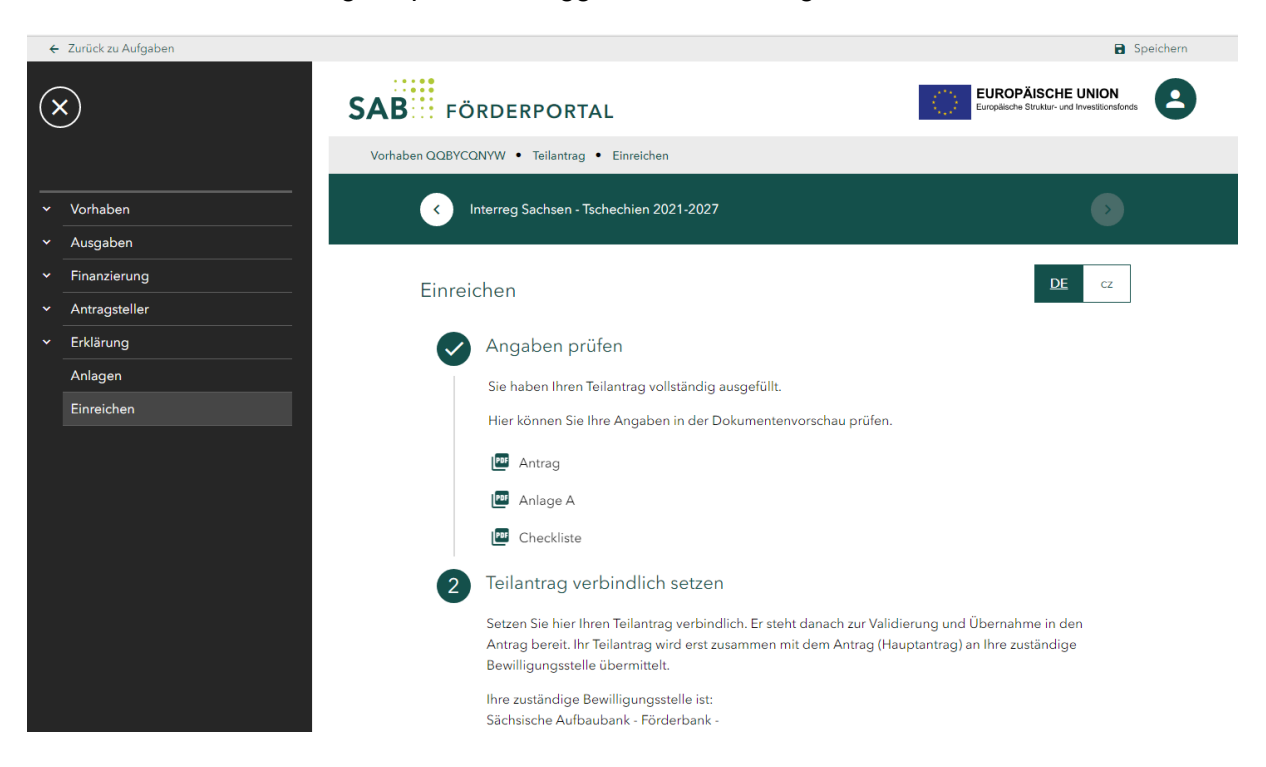

Sobald alle Angaben korrekt sind, können Sie über den Button *Teilantrag verbindlich setzen*. Er steht nun zur Übernahme in den Hauptantrag für den Lead-Partner bereit.

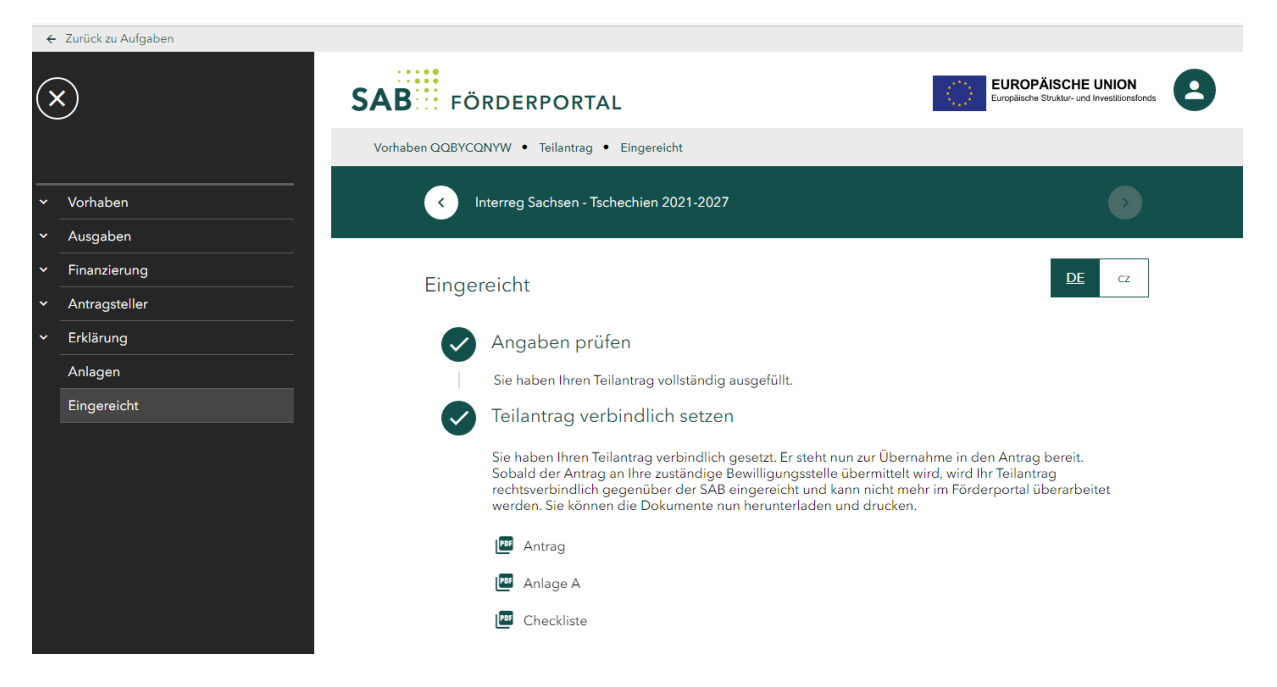

Nach dem Erstellen stehen Ihnen die Antragsunterlagen als PDF-Dateien zur Verfügung, damit Sie diese speichern und ausdrucken können.

Drucken Sie den Teilantrag aus, unterschreiben Sie (vertretungsberechtigte Person des Projektpartners) diesen und lassen ihn dem Lead-Partner zukommen. Den eingescannten unterschriebenen Antrag lädt der Lead-Partner über die Funktion *Mitteilung senden* hoch.